#### **① 録音開始前にご確認ください**

# **<スライドの準備について>**

- 先生ご自身が作成された発表用パワーポイントのファイルをご用意ください。 元データより、動画に加工する為のコピーファイルを作成します。
- 作成したコピーファイルを使用して音声の登録を行っていただきます。 ※音声なしの方は、上記作業は不要です。(下記ページ「音声の録音手順について」は不要です。)
- 動画を作成するにあたりスライドは以下の通り作成をお願いします。
	- 【1 枚目】 演題名
	- 【2 枚目以降】 講演内容
	- 【最後のスライド】 利益相反開示のスライド

## **<機器の準備について>**

- パソコン・マイクのご準備をお願いします。
- マイクの性能テストを行ってください。(マイクがついているノートパソコンの場合は内臓マイクを、マイクのついていないノートパソコン・デスクトップパソコンを 使用する場合は外付けのマイクをつないで音声の録音をお願いします。)
- ⚫ 録音の際は可能な限り静かな場所で雑音が入らないようお願いします。
- 録音時間(動画の時間)は、別途メールでお知らせした時間でご作成ください。

Office 365 for mac PowerPoint を利用される場合

### **② 音声の録音手順について(音声なしの方は不要)**

● 提出するパワーポイントスライドを開き、先頭のスライドを選択(①)⇒スライドショーを選択(②)⇒「スライドショーの記録」をクリック (③)します。

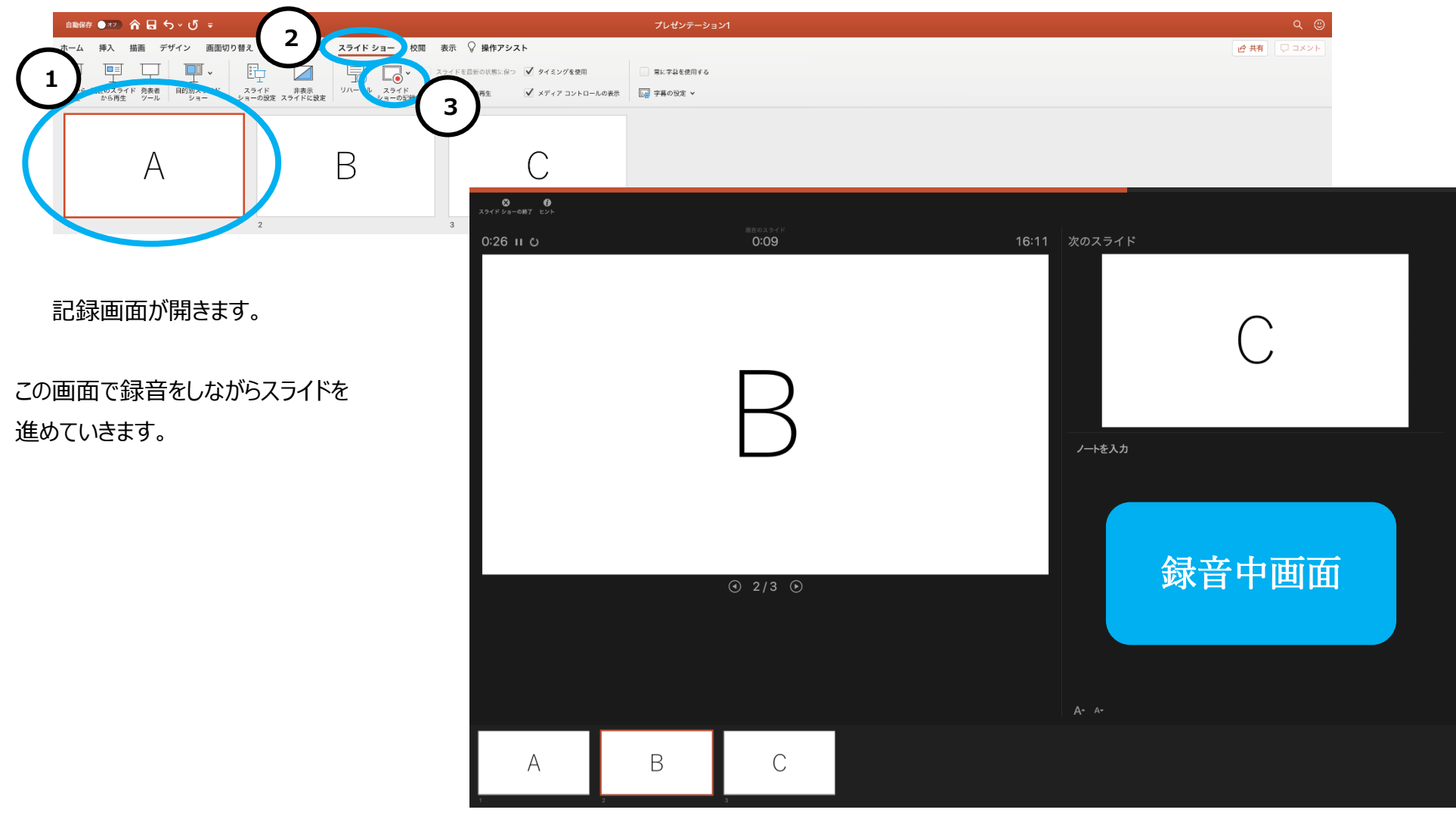

● マイクに向かってナレーションを録音してください。 スライド下の「◁」「▷」マークをクリックしてご自身のタイミングで進めることができます。 録音中に「Enter」を押すと、次のスライドへ移動します。

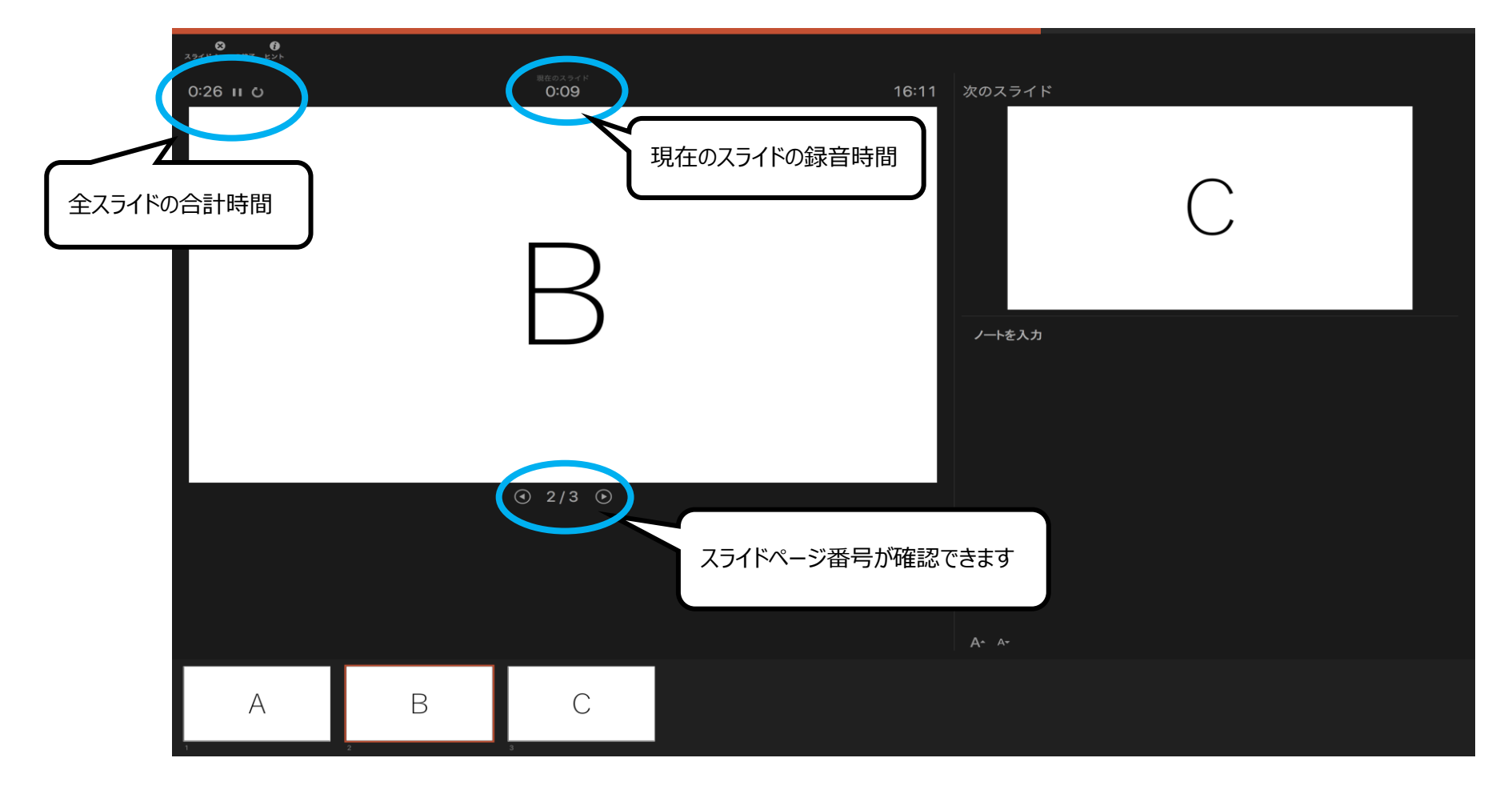

- スライドを最後まで進めると、自動的に録音が停止されます。
- ⚫ スライド一覧で右下に録音時間が表示されていることを確認してください。

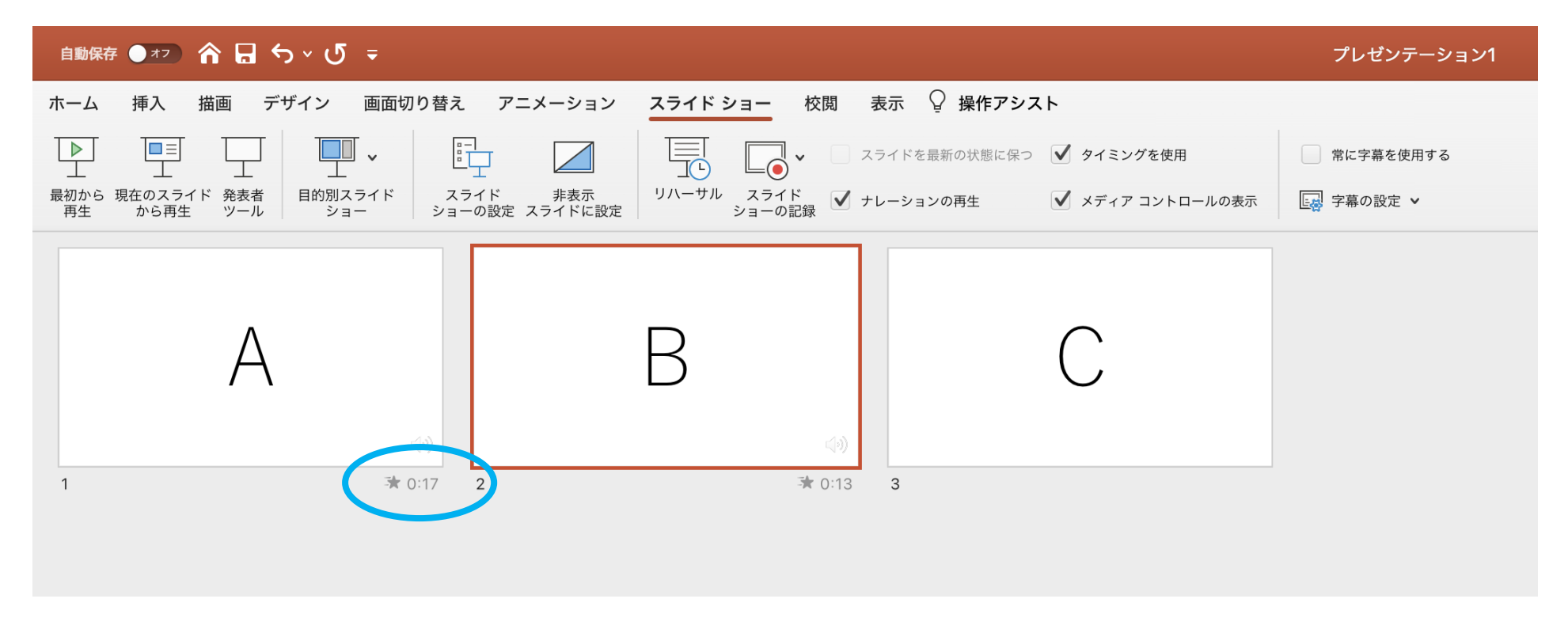

● スライドショーを再生し、音声やスライドのタイミングに問題がなければ、「新しく名前をつけて保存」をしてください。

### <特定のスライドの録音を修正したいとき>

修正したいスライドを選択し、「スライドショー」タブ (①) の中の「スライドショーの記録」 (②) を選んで、録音をしてください。

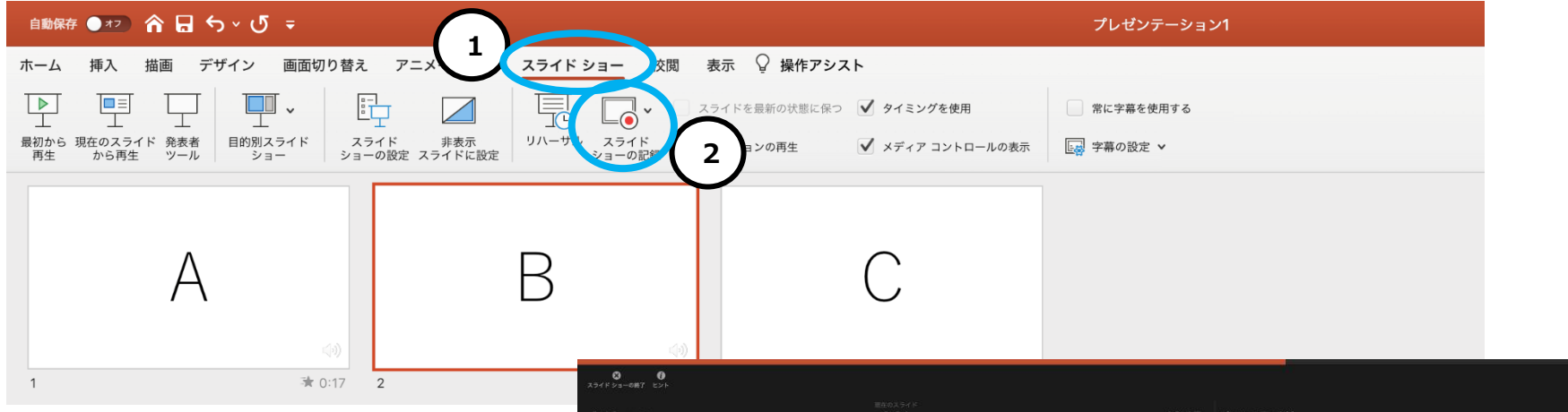

こちらの画面で録音をやり直すことができます。 録音終了させたい場合は右クリックで「スライドショ ーの終了」を選択してください。

「スライドショーの終了 |を選択されず、「▷ |ボタン で次のスライドへ進む(または「Enter」を押す) と、次のスライドの録音も撮り直しになります。

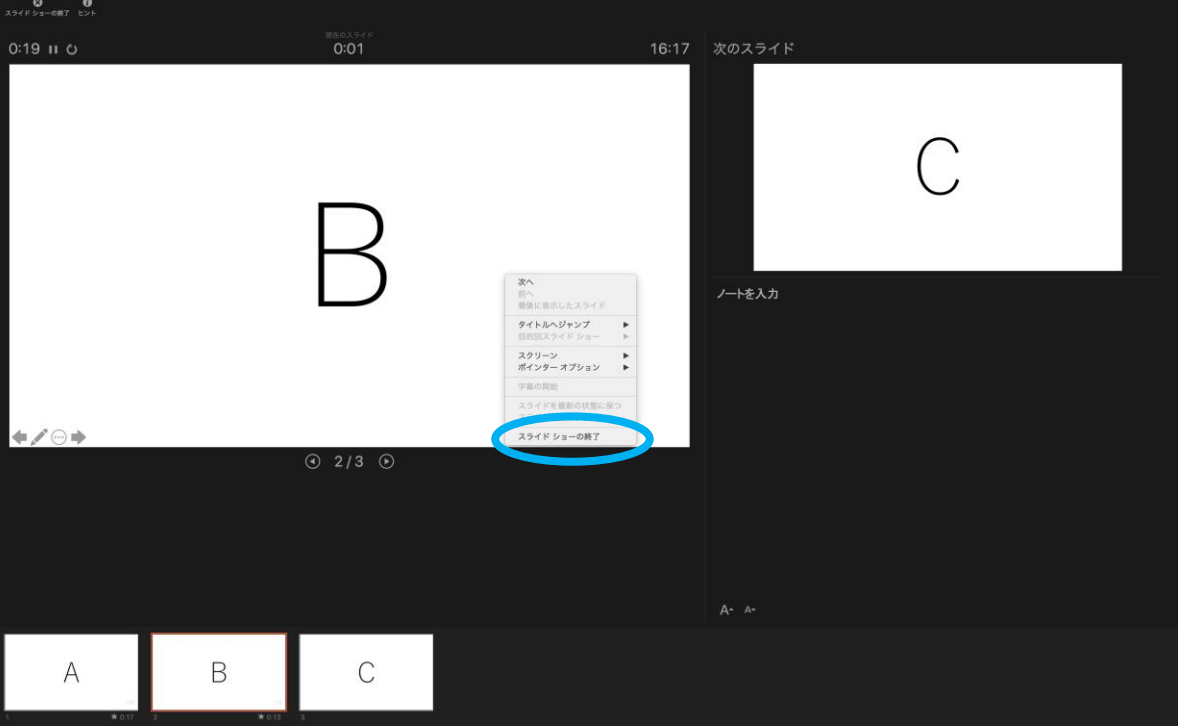

<スライド毎の音声を確認したいとき>

スライド上に表示される「スピーカーマーク」をクリック(①)し、表示されるメニューの「再生」ボタンを押してください(②)。

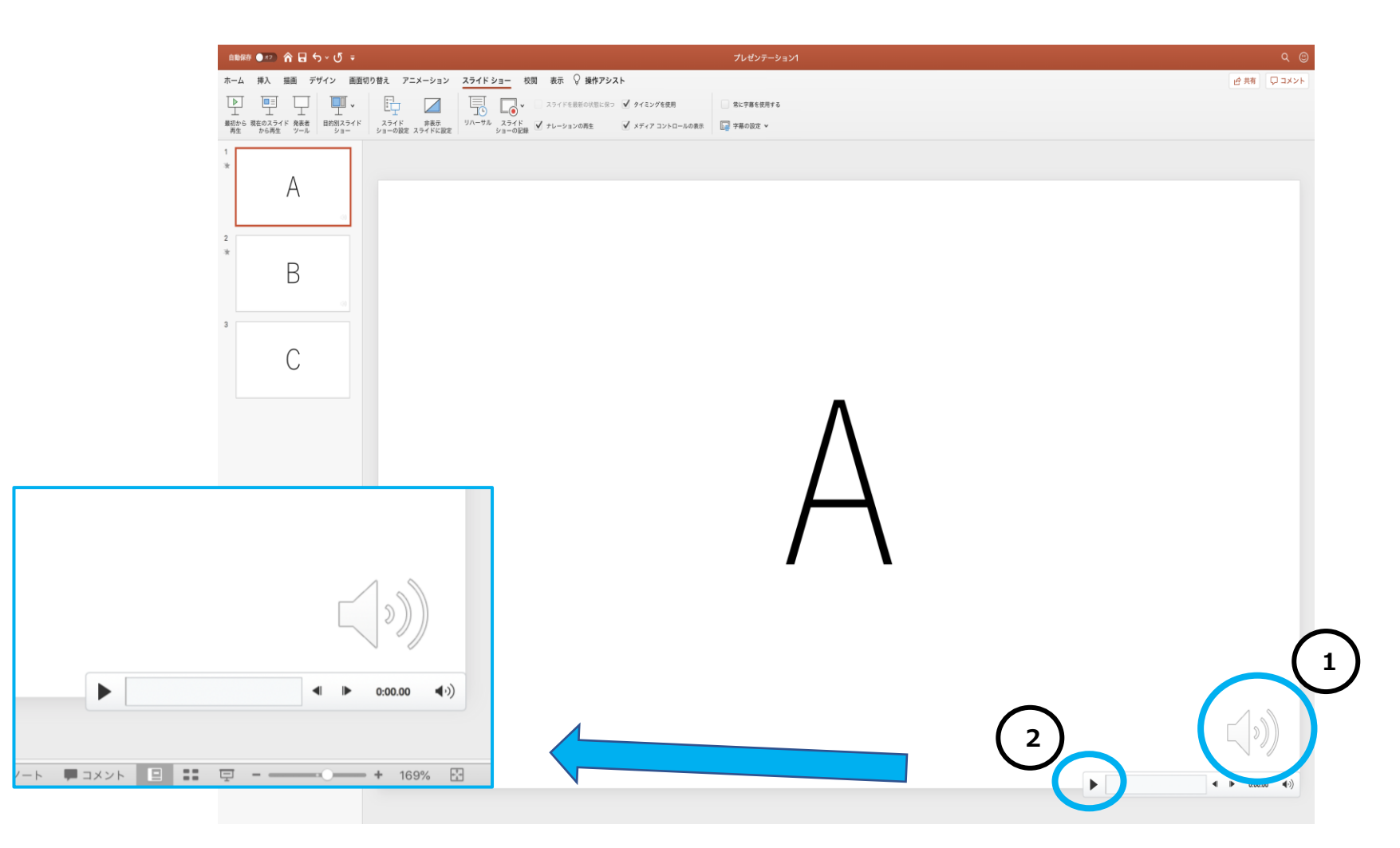

音声付きパワーポイントデータ作成方法(Macintosh の場合)

Office 365 for mac PowerPoint を利用される場合

#### **③ 動画ファイルの作成方法**

画面左上に表示されている「ファイル」をクリックします。(①)⇒エクスポートを選択(②)

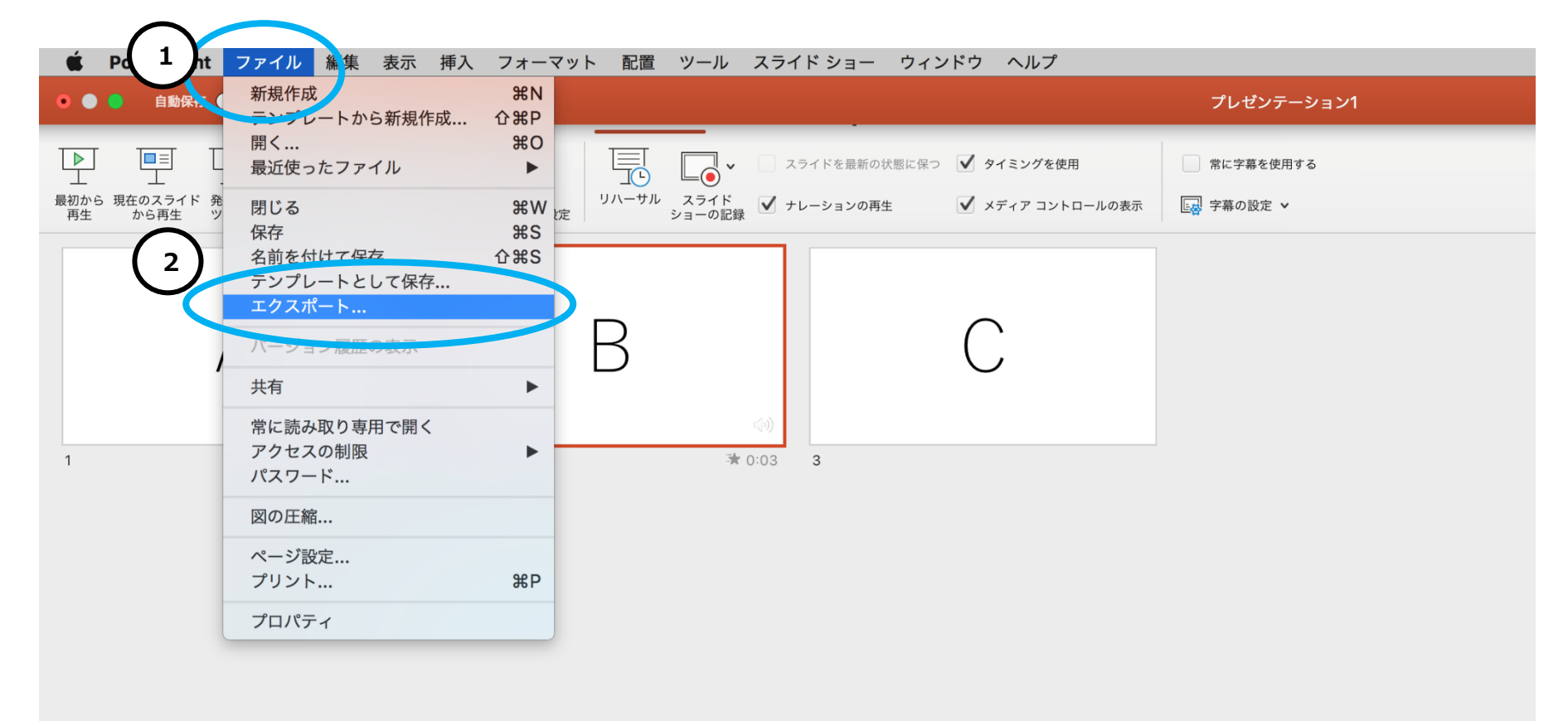

⇒ファイル名を設定し、ファイル名は任意の場所を選択(③)⇒ファイル形式:MP4(または拡張子が.wmv / .mov / .m4v のもの)、 品質:インターネット品質 (画面は例のため異なる表示となる場合があります)、タイミング:「記録されたタイミングとナレーションを使用する」にチェック (4)) ⇒最後にエクスポートボタンを押して動画を保存する。(⑤)

※ファイル名に指定はありません。

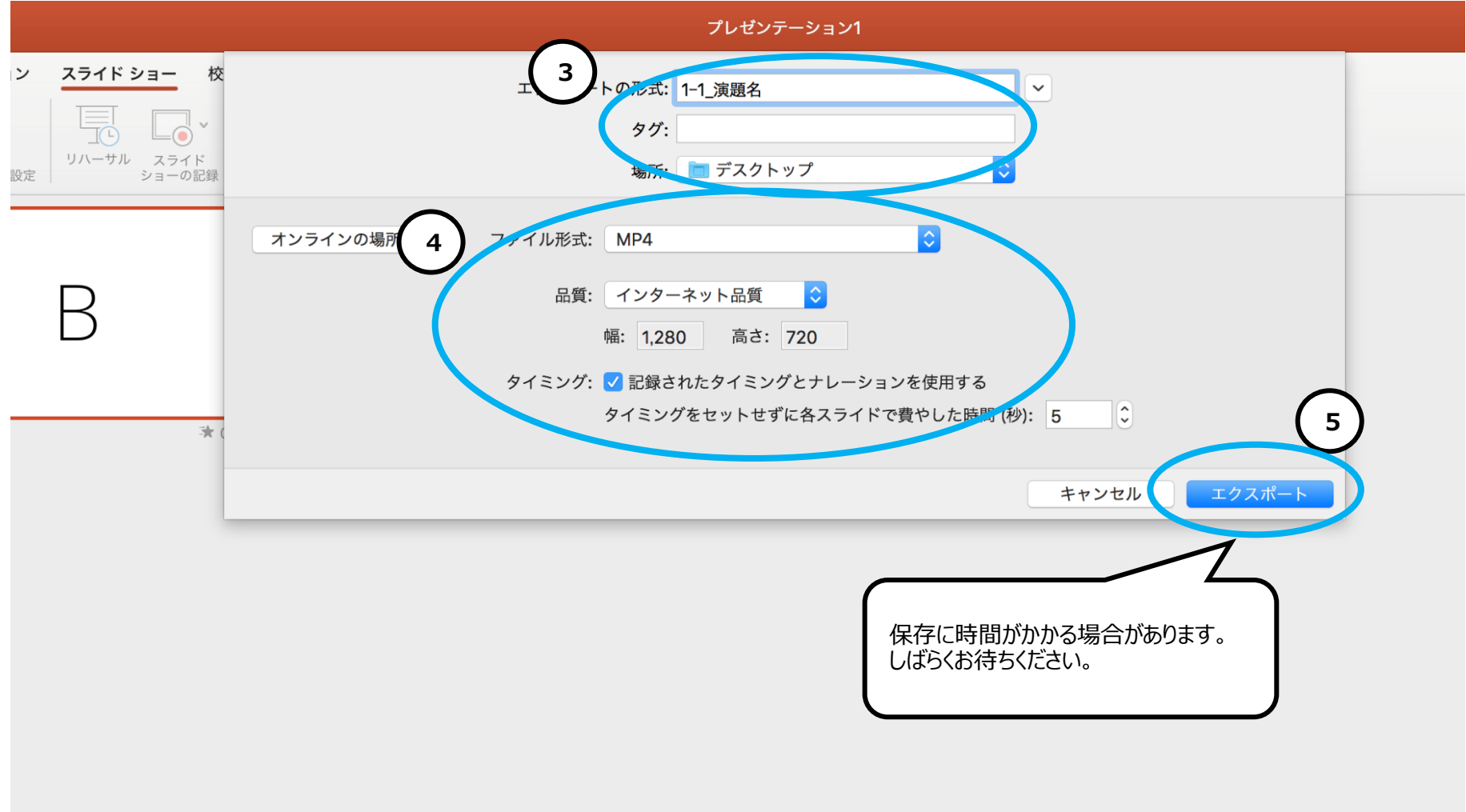

音声なしパワーポイントデータ作成方法(Macintoshの場合)

**①録音開始前にご確認ください <スライドの準備について>**

- ⚫ 先生ご自身が作成された発表用パワーポイントのファイルをご用意ください。 元データより、動画に加工する為のコピーファイルを作成します。
- ⚫ 作成したコピーファイルを使用して音声の登録を行っていただきます。 ※音声なしの方は、上記作業は不要です。(下記ページ「音声の録音手順について」は不要です。)
- ⚫ 動画を作成するにあたりスライドは以下の通り作成をお願いします。

【1枚目】 演題名 【2枚目以降】 講演内容 【最後のスライド】 利益相反開示のスライド

# **<機器の準備について>**

- パソコン・マイクのご準備をお願いします。
- マイクの性能テストを行ってください。 (マイクがついているノートパソコンの場合は内臓マイクを、マイクのついていないノー トパソコン・デスクトップパソコンを使用する場合は外付けのマイクをつないで音声の録音をお願いします。)
- ⚫ 録音の際は可能な限り静かな場所で雑音が入らないようお願いします。 録音時間(動画の時間)は、別途メールでお知らせした時間でご作成ください。

# **②動画ファイルの作成方法 変換するスライドをご用意ください**

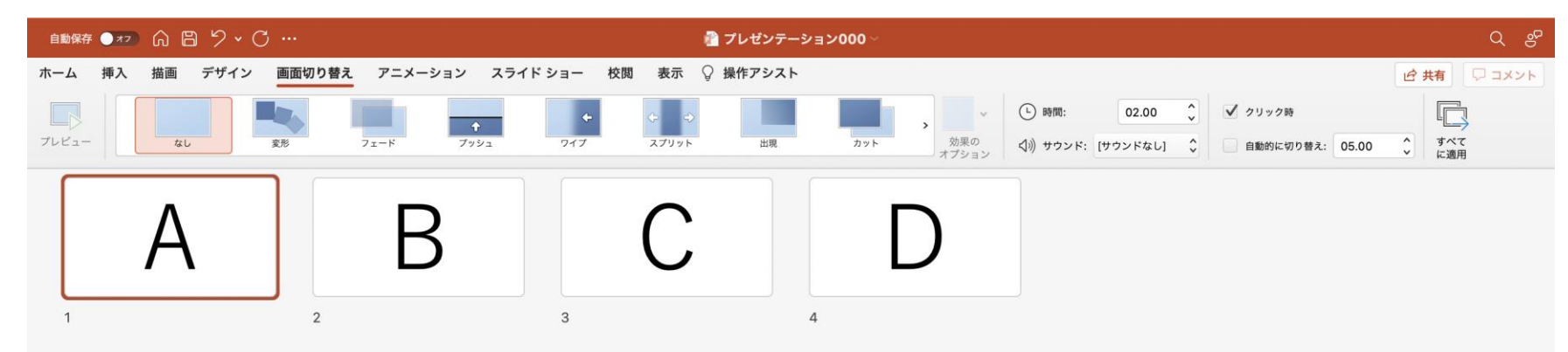

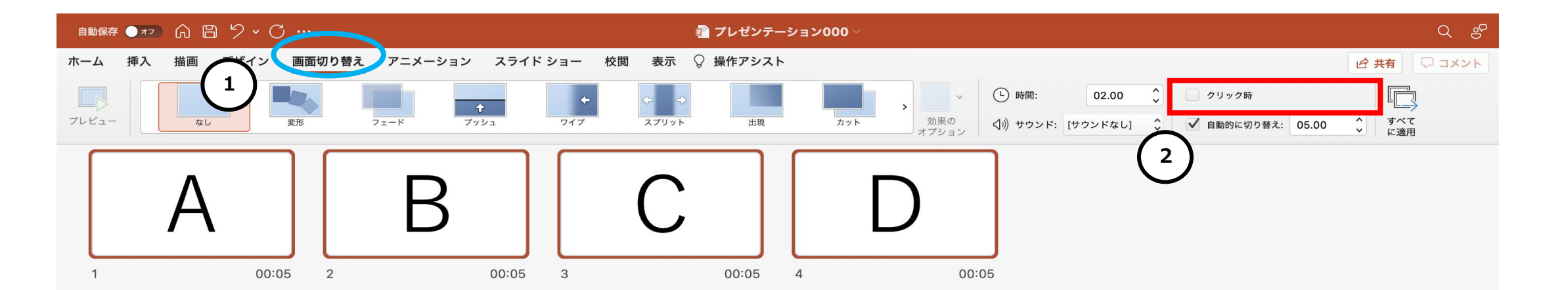

①画面上のメニューバーに表示されている「画面の切り替え」をクリックします。(①) ⇒

②作成頂きました発表スライド自動切換えの設定を入れて(②) 各スライドの所要時間(秒)を指定した時間に設定してください

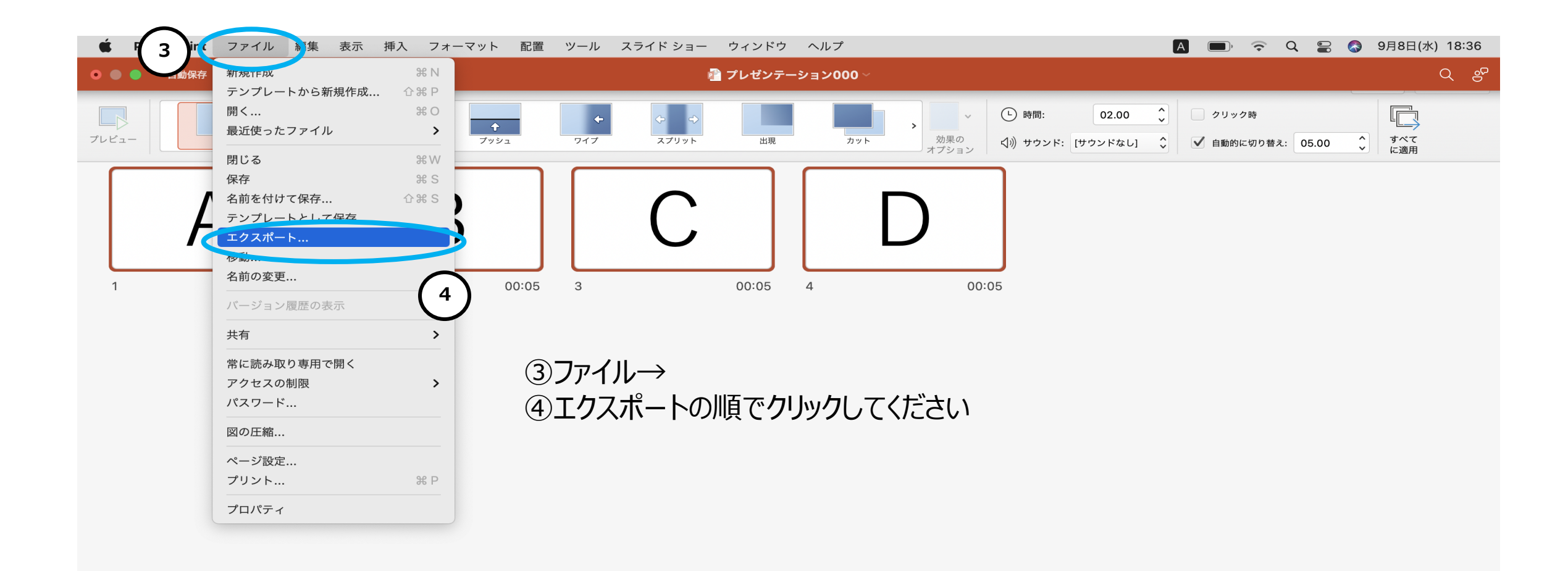

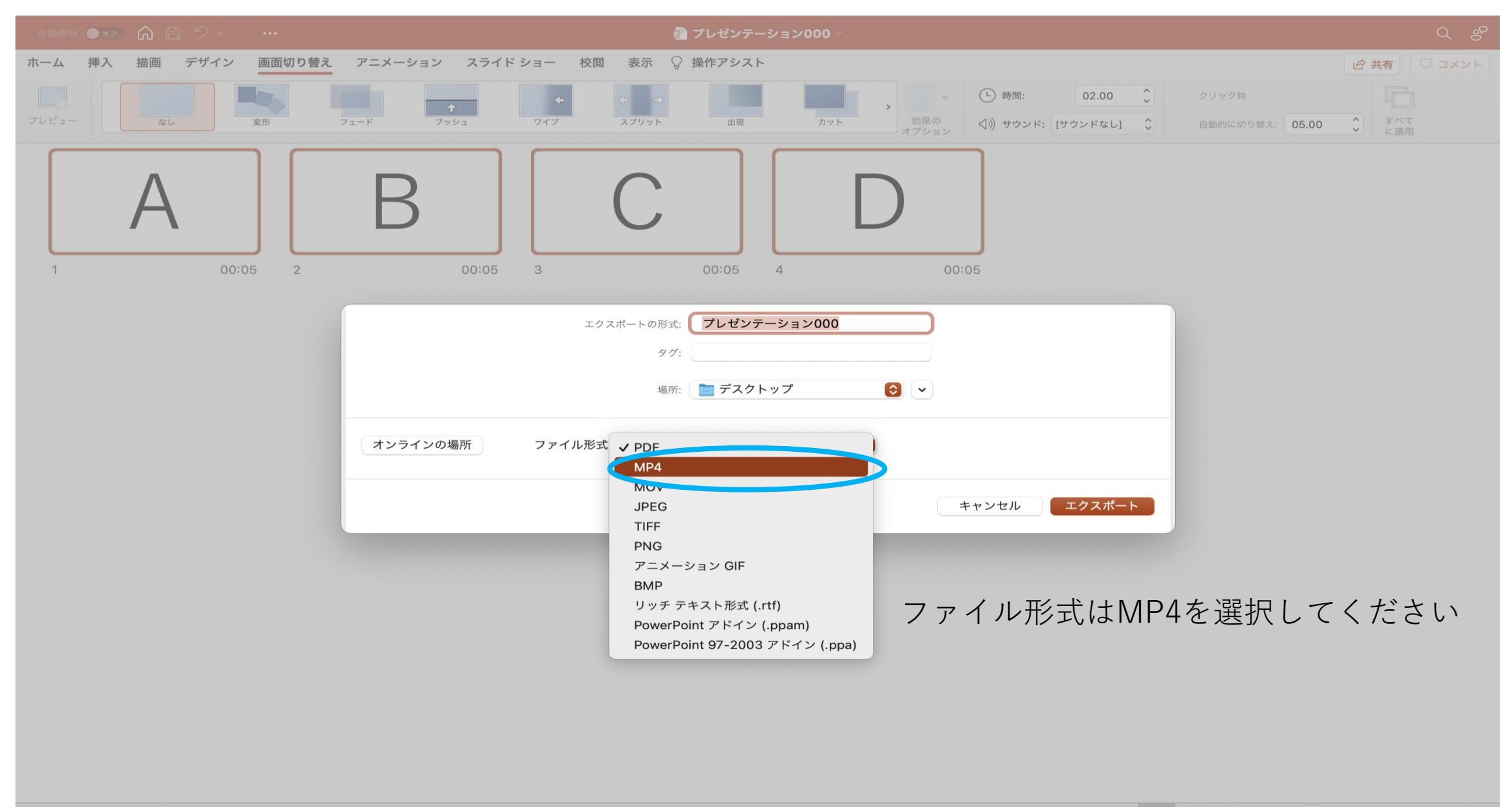

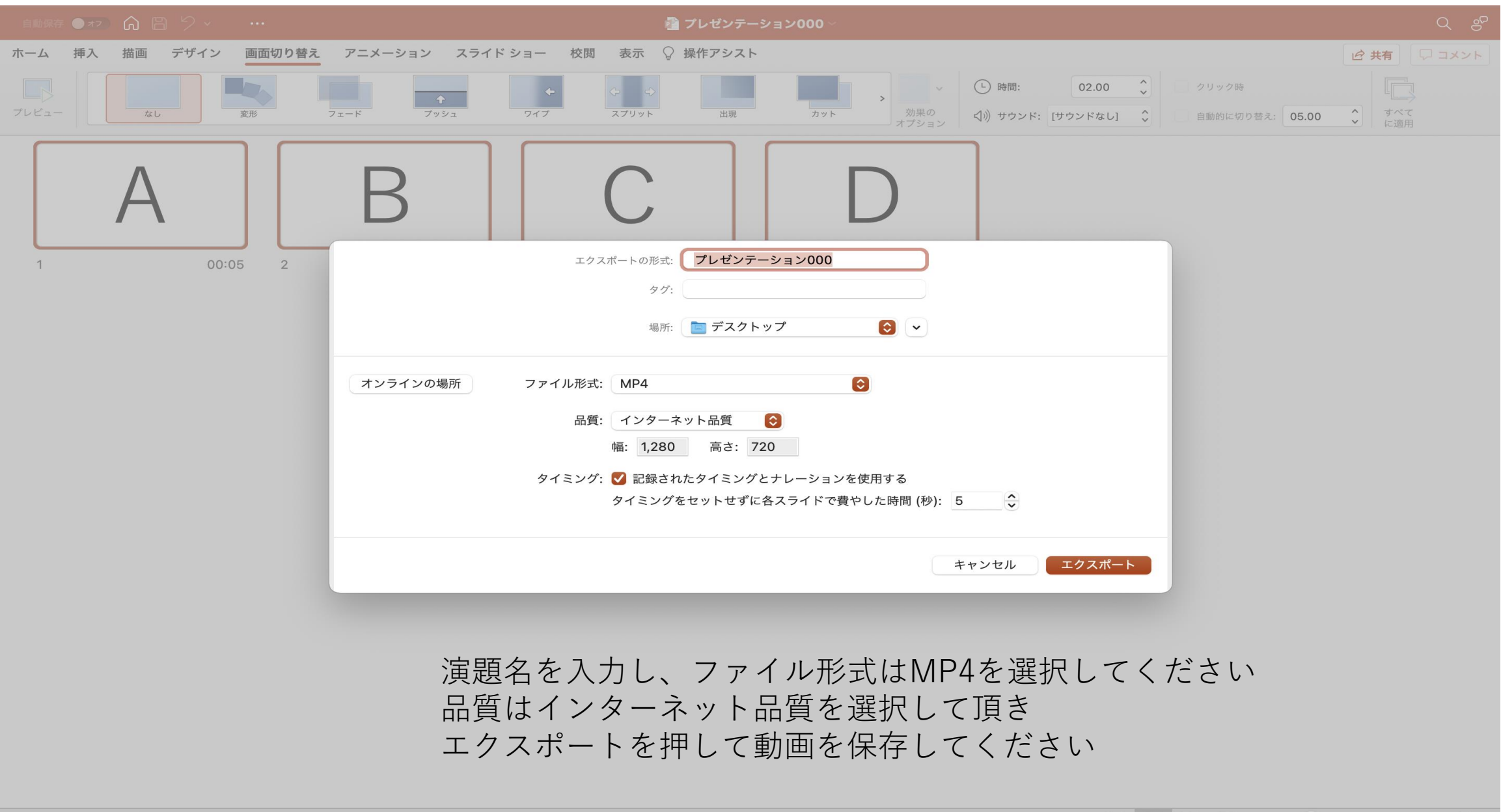